# **Boundary recording**

The EZ-Guide 250 Lightbar Guidance System now allows you to create boundaries in any field with any pattern type. All boundaries are displayed on the run screen and the summary report. Create, import, or reuse a boundary for each of your fields to provide accurate acre counts.

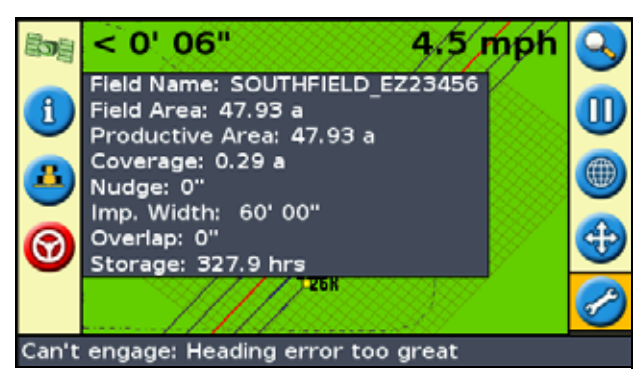

When using the  $AgGPS^{\circledast}$  EZ-Boom<sup>®</sup> 2010 application control system, you can also use boundaries to set the areas you wish to apply material to. Once you have recorded the boundary, EZ-Boom applies inside the boundary only. The application automatically switches off when the vehicle moves outside the boundary.

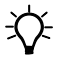

**Tip –** You can record multiple boundaries in a single field. When reloading a field with one or more boundaries present, all boundaries are automatically loaded.

**Note –** When creating a Headland pattern, a boundary is automatically created around the outside pass. For all other pattern types, you can add a boundary.

**Note –** Boundary recording is available in Advanced mode only.

# **Enabling and disabling boundaries**

- 1. From the main guidance screen, select the  $\geq$  icon and then press OO. The Configuration screen appears.
- 2. Make sure that the user mode is set to Advanced.
- 3. Select System / Guidance:

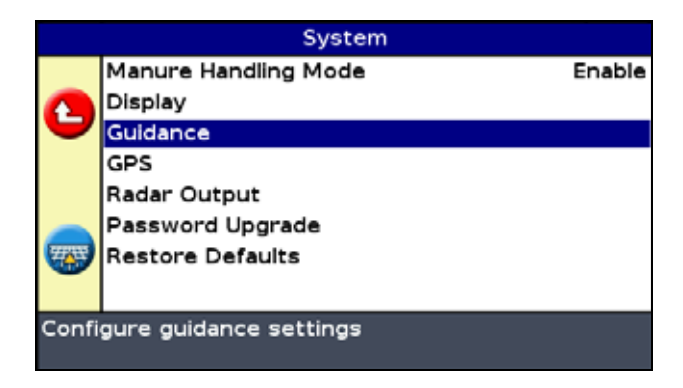

4. Select Boundary Setup:

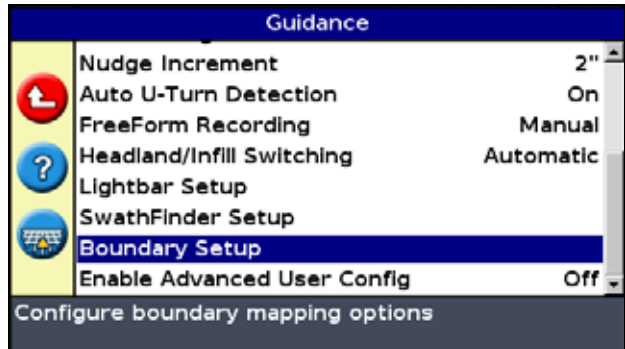

5. Select Boundaries.

6. Select the appropriate option:

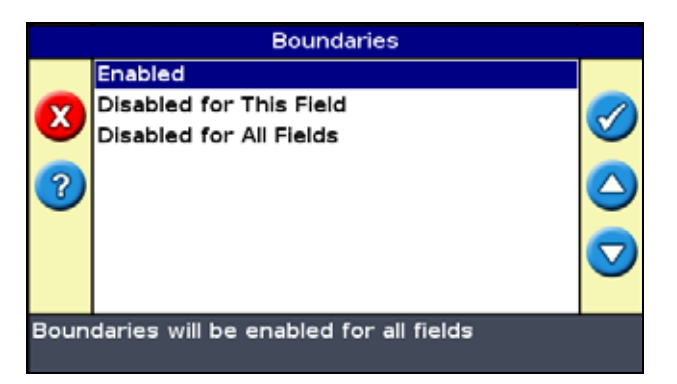

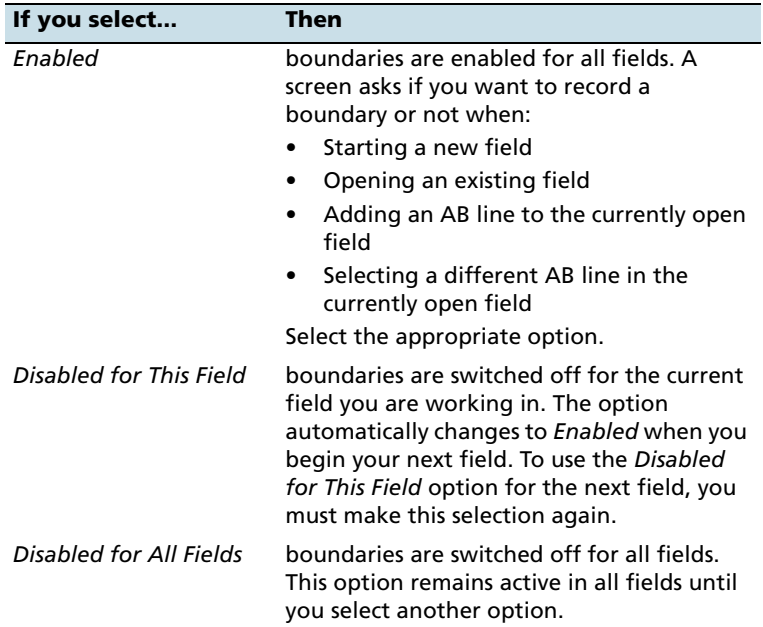

### **Expand boundary option**

Use the Expand Boundary option to determine how the boundary will be altered after you finish recording a boundary.

- 1. From the main guidance screen, select the  $\geq$  icon and then press  $\overline{\text{OR}}$ . The *Configuration* screen appears.
- 2. Make sure that the user mode is set to Advanced.
- 3. Select System / Guidance:

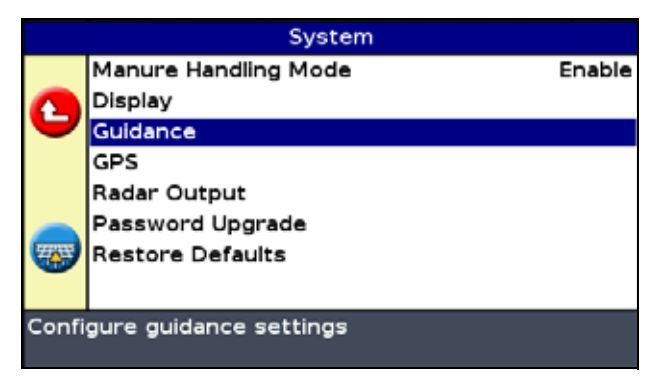

4. Select Boundary Setup:

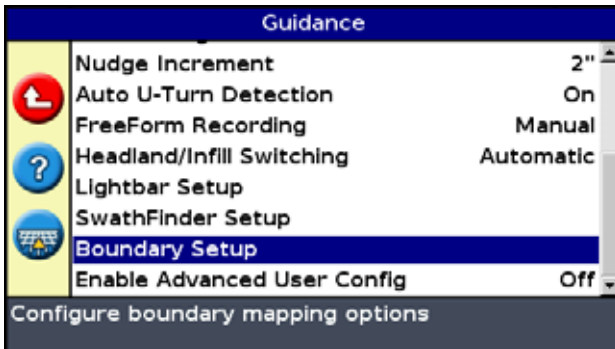

5. Select Expand Boundary:

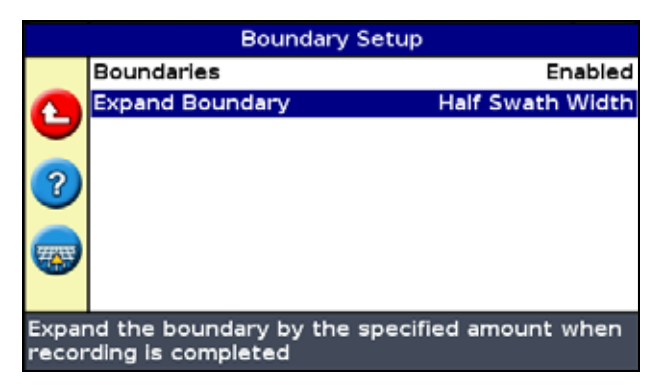

6. Select the appropriate option:

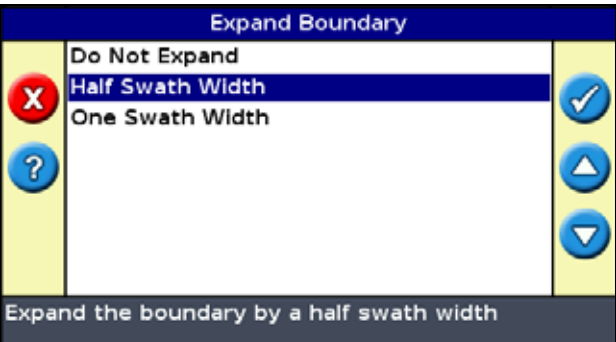

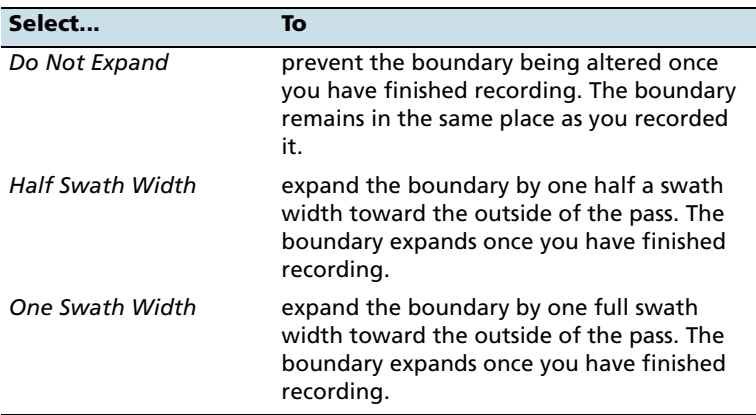

### **Recording a boundary**

- 1. From the main guidance screen, select the  $\overline{c}$  icon and then create a new field or select an existing field.
- 2. Step through the wizard until you reach the Record a Boundary? screen:

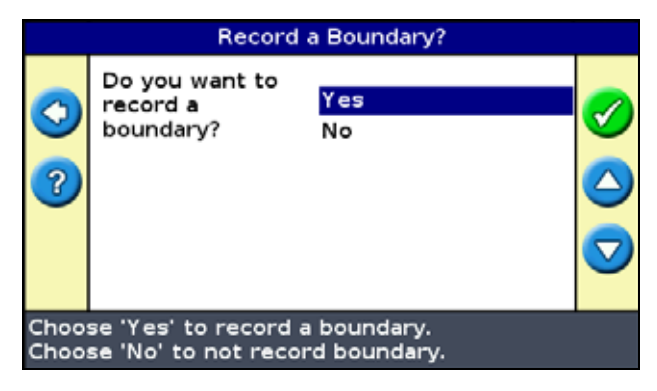

- 3. Select Yes.
- 4. Continue through the wizard until you return to the main guidance screen.
- 5. On the main guidance screen, select the  $\overline{f}$  icon and then press . This begins mapping the boundary:

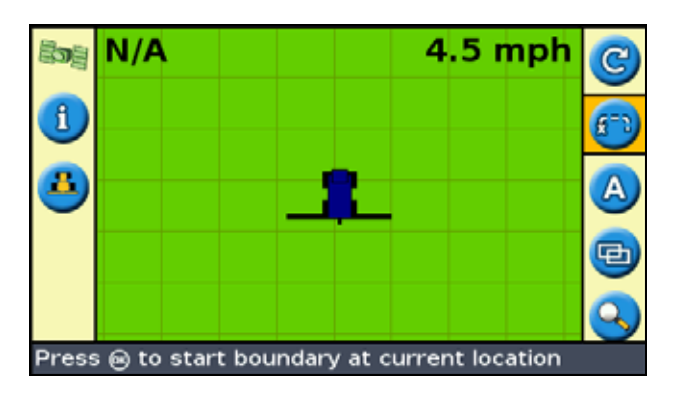

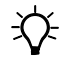

 $\hat{B}$  **Tip –** To pause recording at any time, for example to navigate around an obstacle such as rocks, press the  $\overline{w}$  icon and then press  $\overline{W}$ . To resume recording, press the  $\overline{c}$  icon and then press  $\overline{O}$ . A straight line connects your current position with the last recorded point before you paused.

- 6. Drive the entire length of your boundary to record it accurately. As you are doing this, you can also set your guidance line.
- 7. When you have finished mapping the boundary, select the  $\bullet$ icon and then press  $(X)$ . This ends mapping the boundary:

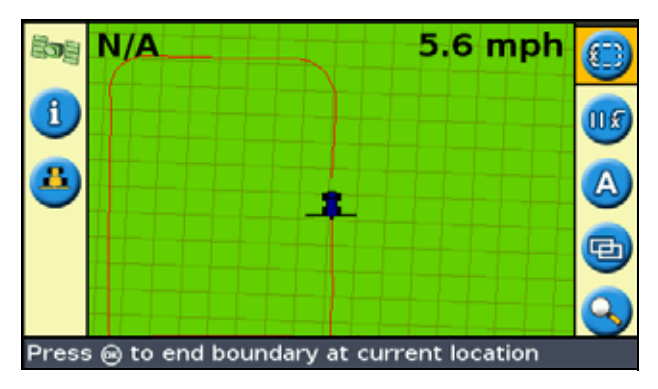

8. To save the new boundary, select Yes on the Store New Boundary? screen:

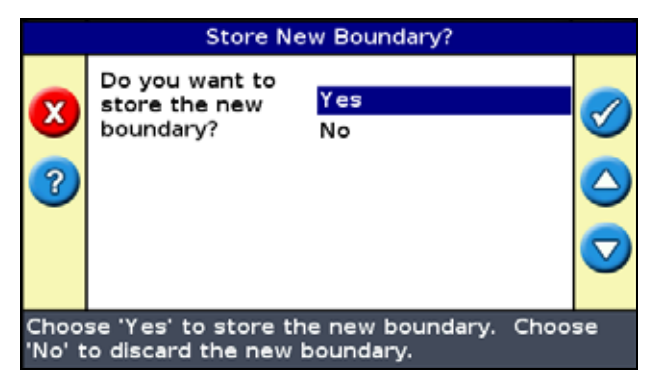

The boundary is saved.

If you select No, the boundary is discarded and you are returned to the main map screen where you can record the boundary again.

**Note –** You must manually close the boundary. It does not close automatically when you drive back to the start point.

#### **Boundaries and the pivot pattern**

Pivot boundaries behave differently in easy and advanced modes:

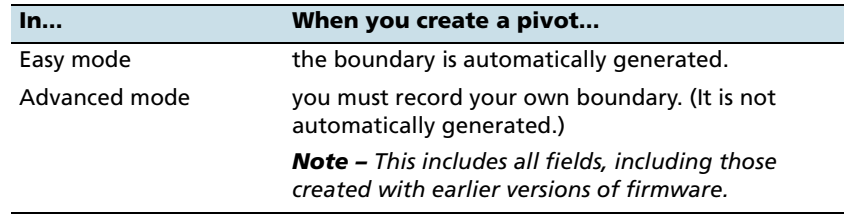

### **SwathFinder**

The EZ-Guide 250 Lightbar Guidance System now helps guide you safely from one swath to another by providing a turning path connecting the two swaths. The SwathFinder option improves turns and accuracy in finding the entry point to the next AB line. It is available for AB, A+, Headland AB, and Headland A+ field pattern types.

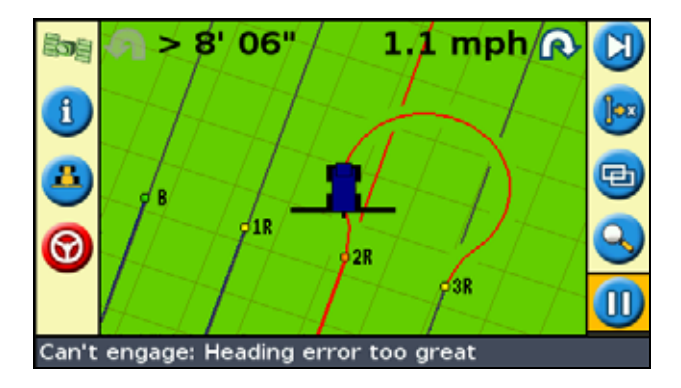